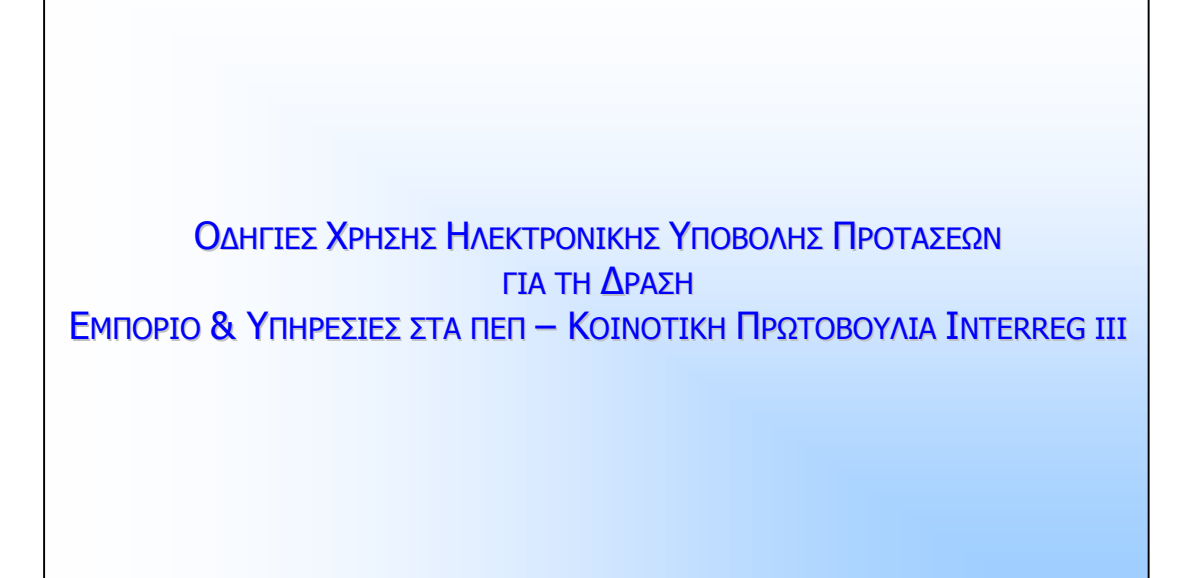

**ΙΟΥΝΙΟΣ 2007** 

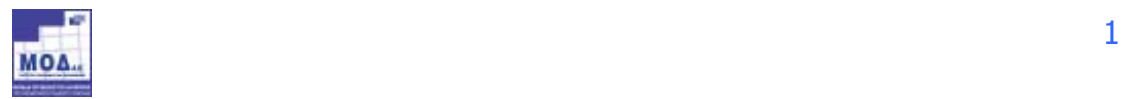

# **1. ΓΕΝΙΚΑ**

Η ηλεκτρονική Υποβολή της Πρότασης πραγματοποιείται μέσω του Πληροφοριακού Συστήματος Κρατικών Ενισχύσεων. Τα βήματα που ο επενδυτής πρέπει να ακολουθήσει είναι τα εξής.

# **2. ΕΓΓΡΑΦΗ ΣΤΟ ΠΛΗΡΟΦΟΡΙΑΚΟ ΣΥΣΤΗΜΑ**

Ο επενδυτής θα πρέπει να εγγραφεί στο σύστημα όπως περιγράφεται στη συνέχεια: Ο χρήστης μέσω του browser επισκέπτεται την επίσημη ιστοσελίδα του προγράμματος, και επιλέγει από το

μενού την **Υποβολή Πρότασης -** Ηλεκτρονική Διαχείριση Επενδυτικών προτάσεων - **Είσοδος** :

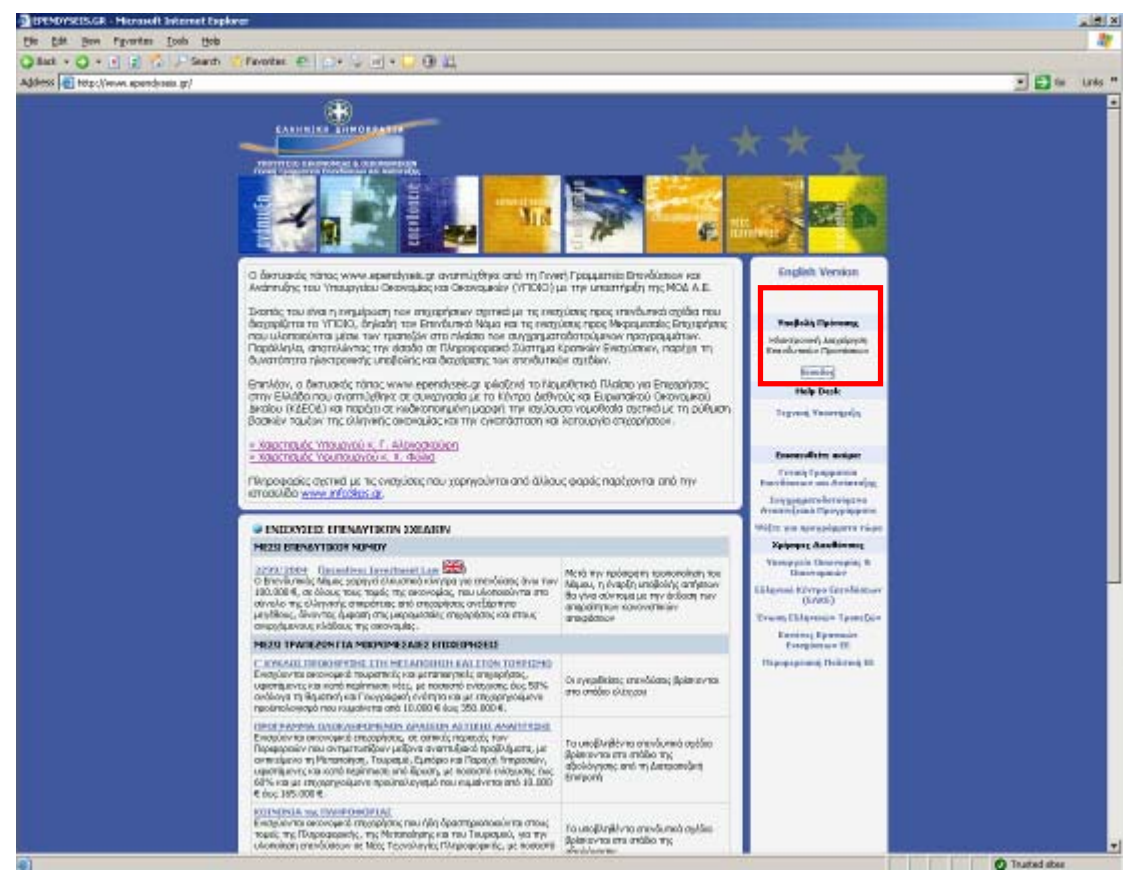

Μόλις ο χρήστης επιλέξει την επιλογή αυτή μεταφέρεται αυτόματα στο σύστημα Ηλεκτρονικής Υποβολής των Προτάσεων:

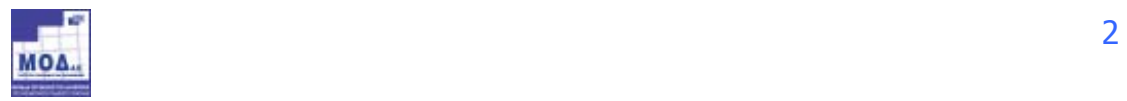

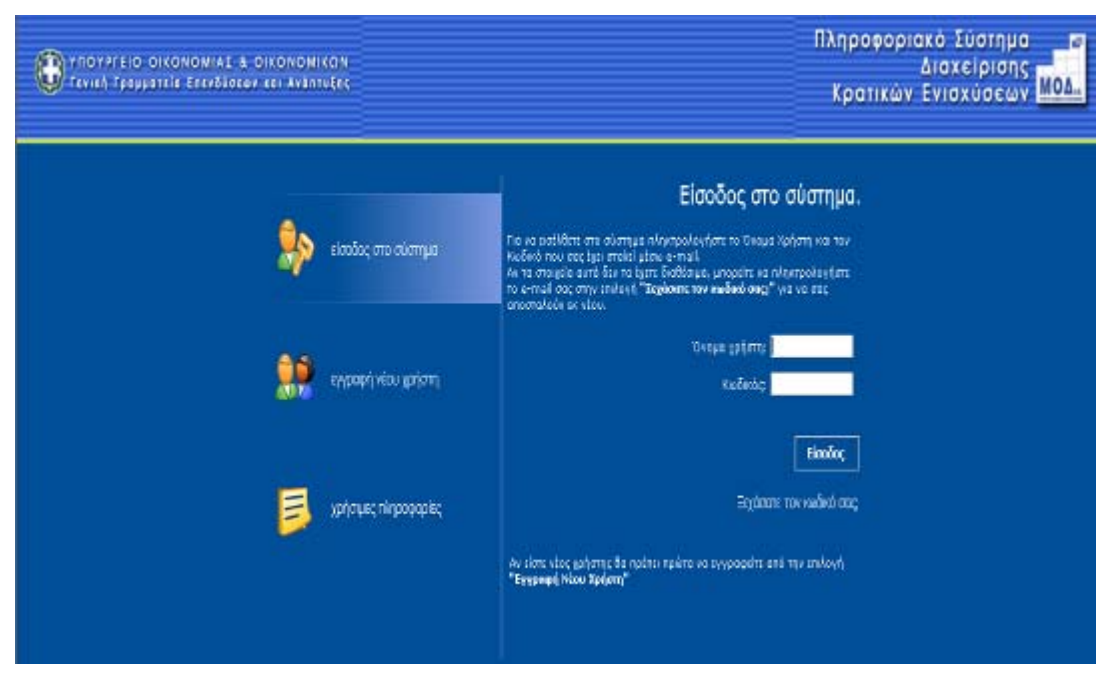

Αμέσως εμφανίζεται η login Σελίδα του συστήματος .

• Αν ο χρήστης επισκέπτεται τη σελίδα αυτή για πρώτη φορά θα πρέπει να επιλέξει την επιλογή **Εγγραφή Νέου Χρήστη** προκειμένου να δηλώσει τα προσωπικά του στοιχεία.

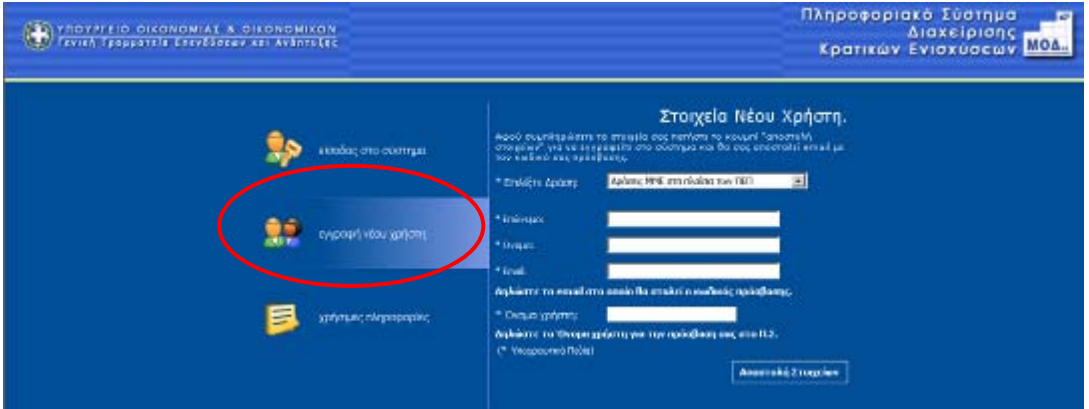

Η επιλογή Εγγραφή Νέου Χρήστη ενεργοποιεί μια φόρμα εισαγωγής στοιχείων στην οποία τα υποχρεωτικά πεδία είναι η επιλογή της Δράσης **«Εμπόριο & Υπηρεσίες»**, το Όνομα, το Επώνυμο, το e-mail καθώς και το Όνομα Χρήστη που επιθυμεί ο χρήστης να έχει για την είσοδο του στο σύστημα.

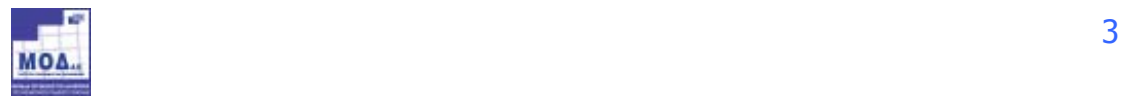

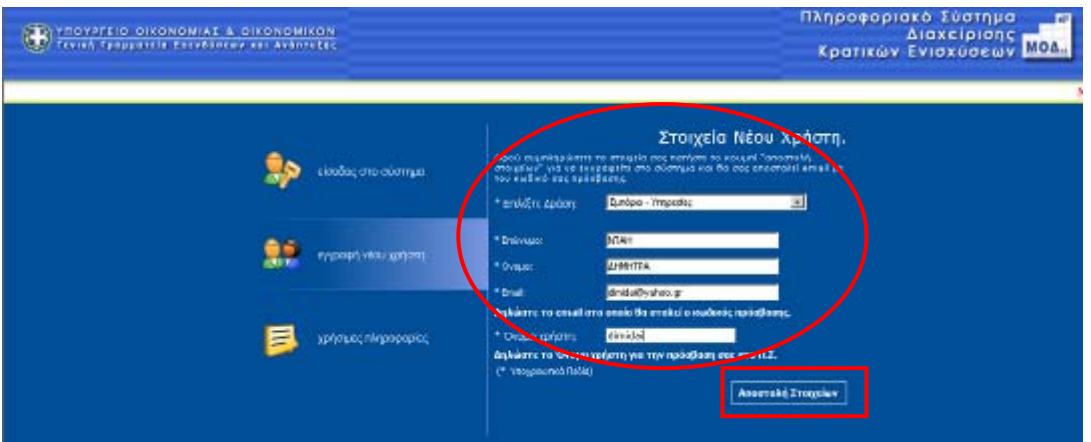

Το **e-mail account** που ζητείται είναι μια πολύ σημαντική πληροφορία για το σύστημα, δεδομένου ότι σε αυτό θα αποστείλει το σύστημα τα πλήρη στοιχεία εισόδου (όνομα χρήστη και κωδικό πρόσβασης). Συνεπώς το e-mail account πρέπει οπωσδήποτε να είναι έγκυρο και ο χρήστης θα πρέπει να έχει πρόσβαση σε αυτό. Όταν ο χρήστης ολοκληρώσει τη συμπλήρωση των στοιχείων τα αποστέλλει στο

σύστημα μέσω της επιλογής Αποστολή Στοιχείων . Στην περίπτωση που δεν έχουν συμπληρωθεί σωστά τα στοιχεία θα εμφανιστούν

μηνύματα λάθους καθώς επίσης και θα επισημανθούν τα πεδία που είναι υποχρεωτικά για την εισαγωγή του νέου χρήστη.

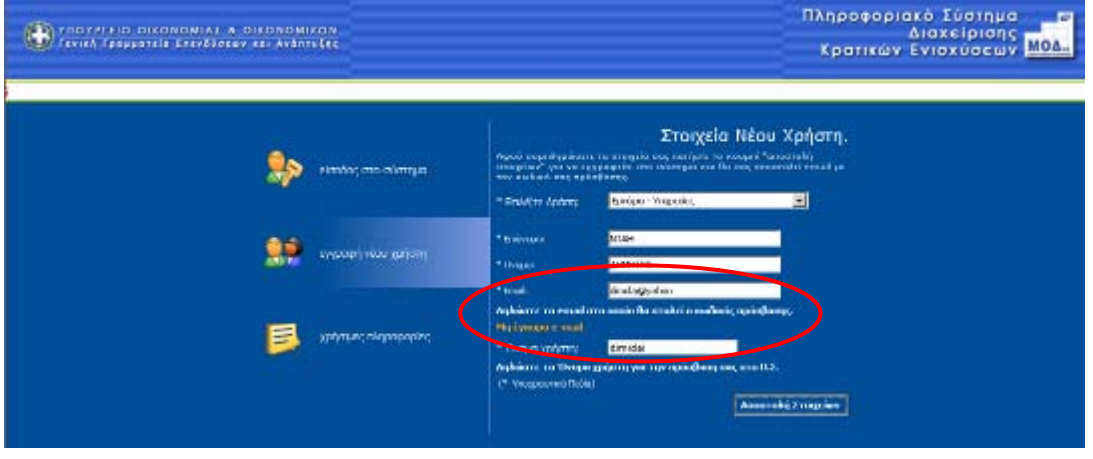

Αν τα στοιχεία που έχει δώσει ο χρήστης είναι σωστά θα του εμφανιστεί το ακόλουθο μήνυμα :

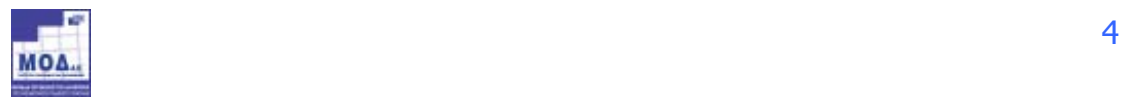

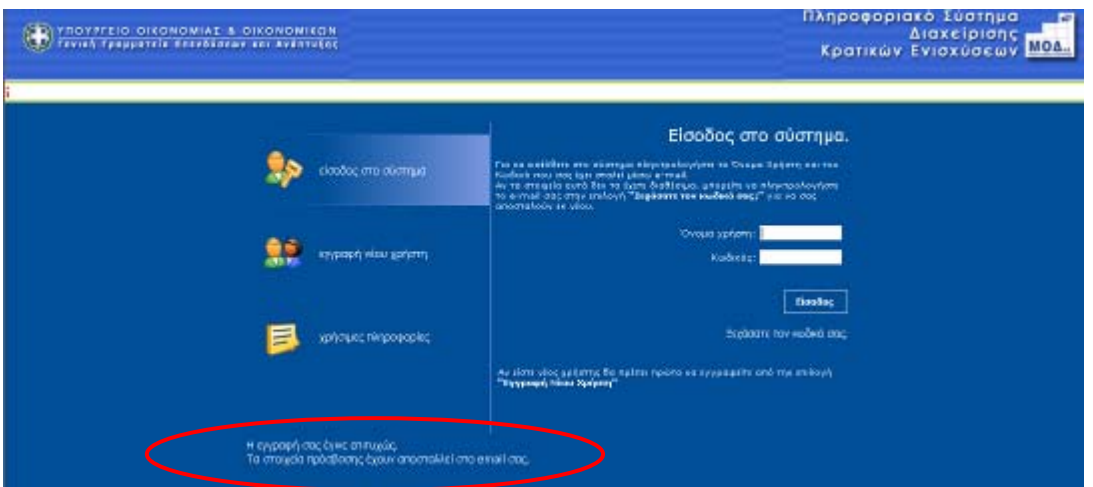

Και θα αποσταλεί u963 στο e-mail account που δήλωσε ένα μήνυμα με την ακόλουθη

μορφή :

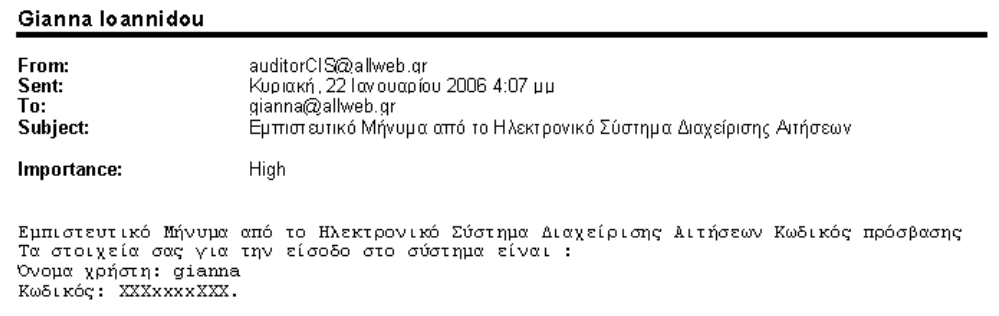

το οποίο θα περιλαμβάνει το **όνομα Χρήστη** και τον **κωδικό πρόσβασης** στο σύστημα.

• Σε περίπτωση που ο χρήστης έχει **ήδη Όνομα Χρήστη** και **Κωδικό που** αφορούσε κάποια άλλη δράση**,** τότε μπορεί να εισέλθει στο σύστημα πληκτρολογώντας τα να εισέλθει στο σύστημα και να κάνει προσθήκη υπηρεσιών για τη **Δράση Εμπόριο - Υπηρεσίες** όπως περιγράφεται παρακάτω.

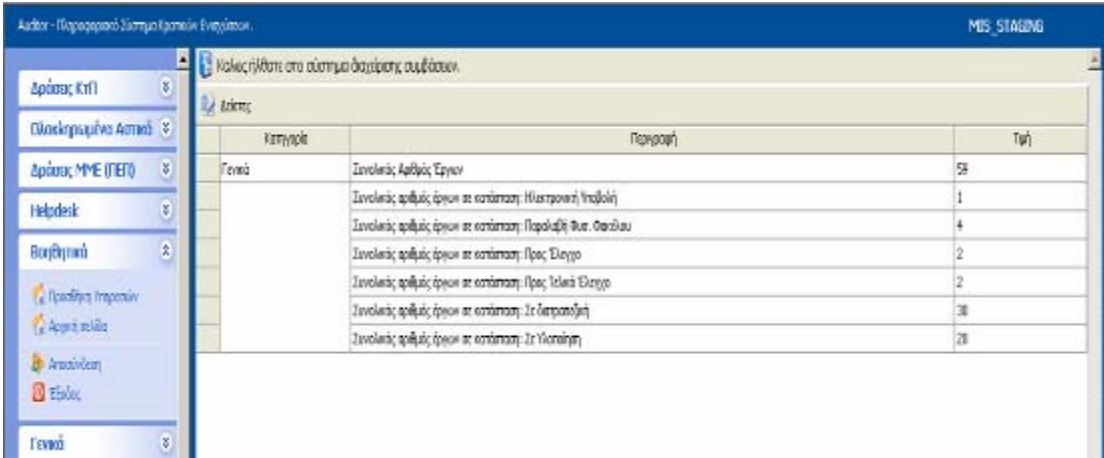

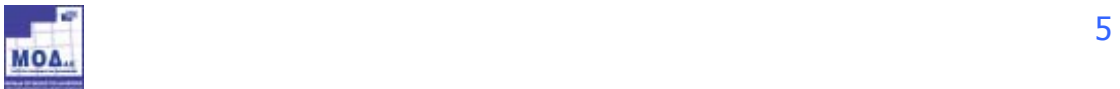

Από το αριστερό μενού **«Βοηθητικά»** ο χρήστης επιλέγει τον σύνδεσμο **«Προσθήκη Υπηρεσιών».** Τότε στην οθόνη εμφανίζεται μια λίστα με τις Δράσεις που περιλαμβάνονται στο Σύστημα.

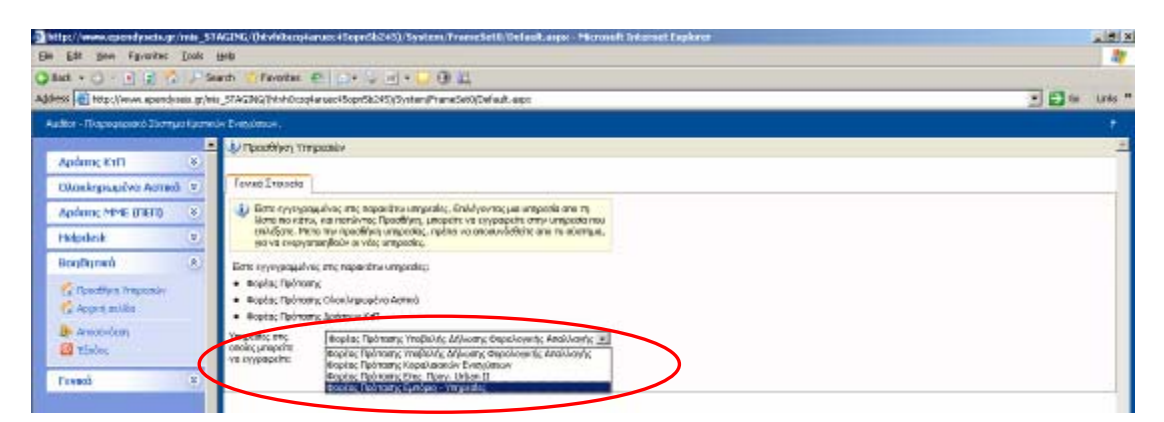

Ο χρήστης επιλέγει την υπηρεσία **«Φορέας πρότασης Εμπόριο-Υπηρεσίες»**και μετά επιλέγει «Προσθήκη», έτσι ώστε να προστεθεί η επιλεγμένη υπηρεσία στο αριστερό μενού.

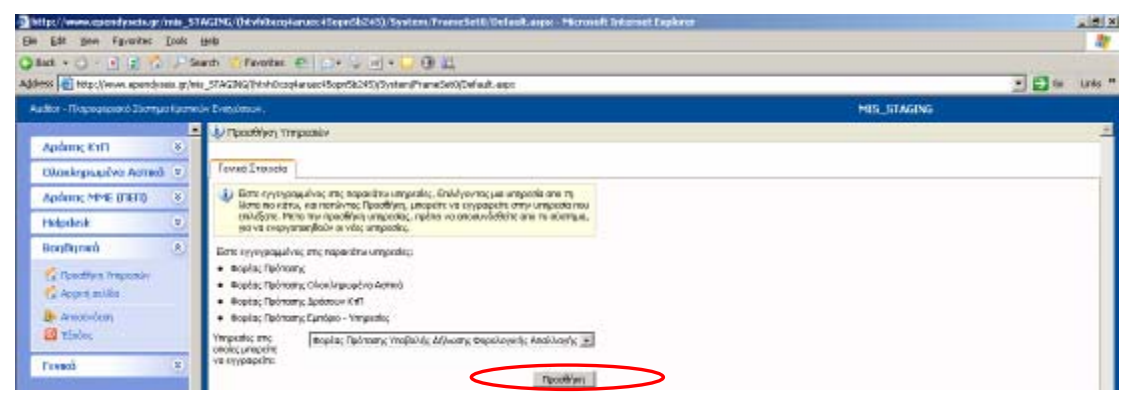

# **3. ΕΙΣΟΔΟΣ ΣΤΟ ΣΥΣΤΗΜΑ**

Αφού ο χρήστης λάβει το e-mail με τα στοιχεία εισόδου, τα πληκτρολογεί στην αρχική σελίδα, προκειμένου να εισέλθει στο σύστημα.

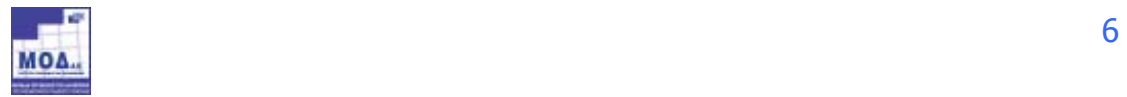

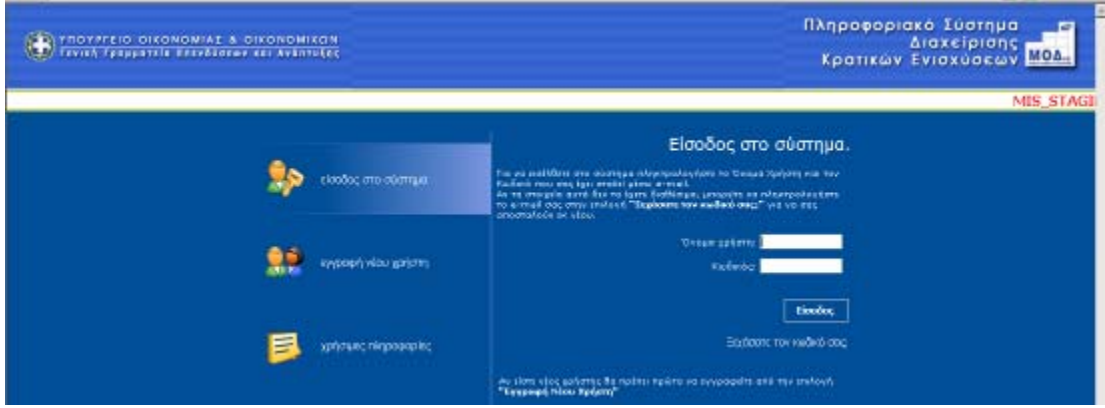

Σε περίπτωση που ο χρήστης δεν θυμάται ή έχει χάσει τα στοιχεία εισόδου του, θα πρέπει να επιλέξει την επιλογή **Ξεχάσατε κωδικό σας;** και στη συνέχεια να πληκτρολογήσει το e-mail του.

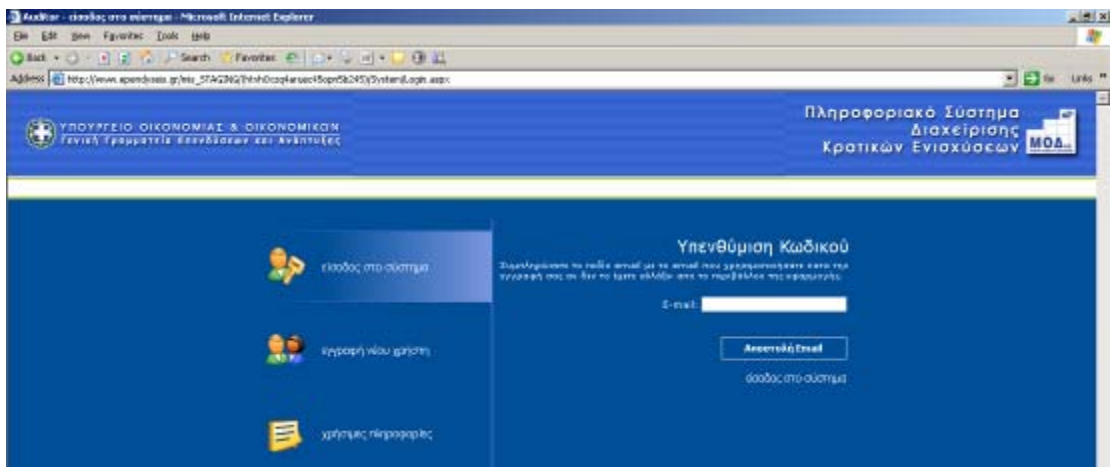

και το σύστημα θα αποστείλει αυτόματα τα στοιχεία εισόδου του στο e-mail που δήλωσε προκειμένου να μπορέσει να προχωρήσει στην είσοδο στο σύστημα.

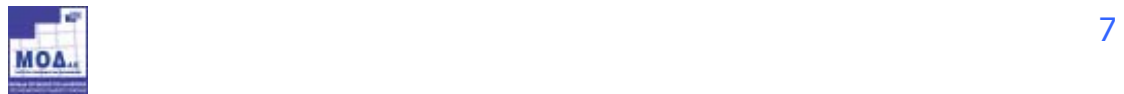

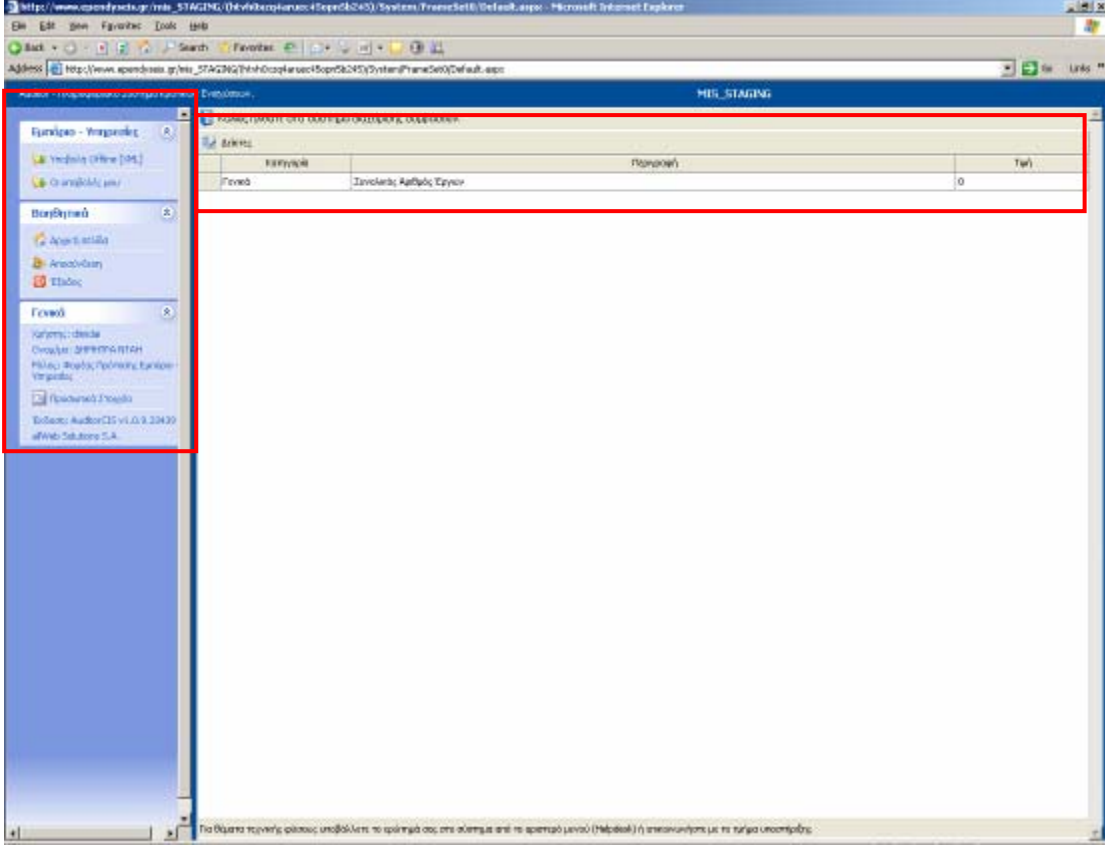

Ο χρήστης μόλις εισέλθει στο σύστημα βλέπει τις εξής δύο περιοχές:

Την αριστερή περιοχή, στην οποία εμφανίζεται το menu επιλογών και την κεντρική περιοχή στην οποία εμφανίζεται το περιβάλλον εργασίας του χρήστη.

Με την αρχική είσοδο του χρήστη στο σύστημα η αριστερή περιοχή του δίνει κατάλληλες οδηγίες σχετικά με τους χειρισμούς που θα πρέπει να ακολουθήσει.

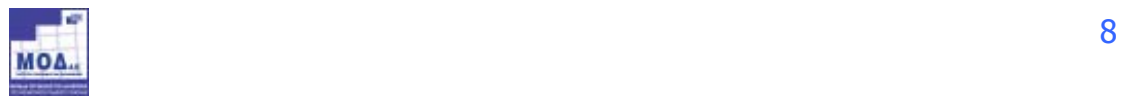

## **4 ΥΠΟΒΟΛΗ ΠΡΟΤΑΣΗΣ**

#### 4.1 ΦΟΡΜΑ ΥΠΟΒΟΛΗΣ OFFLINE

Για την υποβολή της πρότασης ο χρήστης πρέπει να αναζητήσει στην επίσημη ιστοσελίδα της δράσης www.ependyseis.gr την offline φόρμα υποβολής (offline\_forma.zip) της πρότασης και να την αποθηκεύσει τοπικά στον υπολογιστή του.

Για να είναι επεξεργάσιμη η φόρμα υποβολής θα πρέπει να **ΑΠΟΣΥΜΠΙΕΣΤΕΙ (unzip)** πρώτα και το αρχείο που o χρήστης θα επεξεργαστεί είναι της μορφής **xxxx.hta** . Η φόρμα υποβολής ανοίγει με Internet explorer. Ο χρήστης μπορεί να αρχίσει την συμπλήρωση των στοιχείων της πρότασης μέσα στη φόρμα, για αποθηκευτούν όλα τα δεδομένα πρέπει να επιλέγει **«Αποθήκευση».** Εφόσον η φόρμα έχει συμπληρωθεί πλήρως, ο χρήστης επιλέγει τον Σύνδεσμο που βρίσκεται στο επάνω μέρος της φόρμας **«Εξαγωγή Στοιχείων».** 

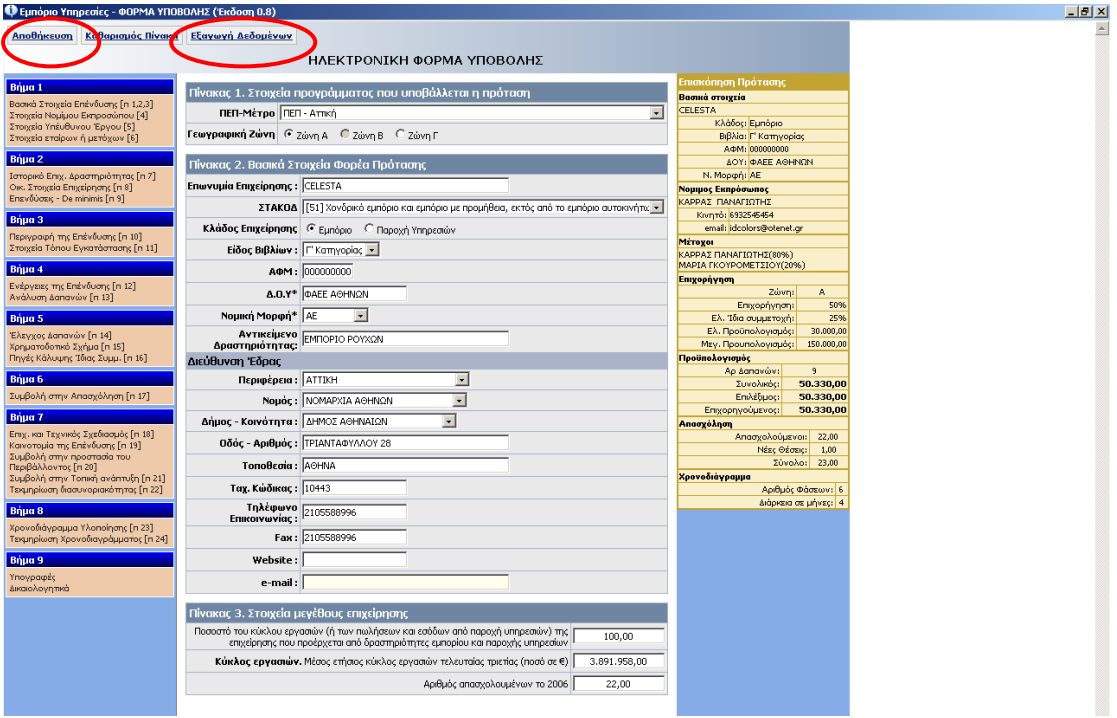

Με την επιλογή του συνδέσμου «Εξαγωγή των στοιχείων» εμφανίζεται ένα μήνυμα όπως φαίνεται παρακάτω:

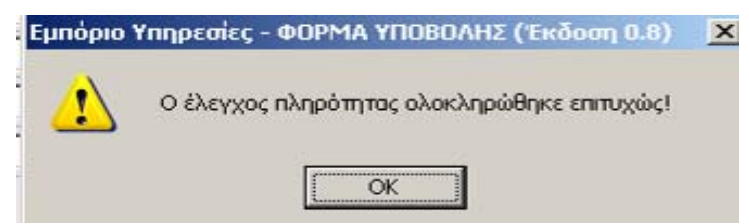

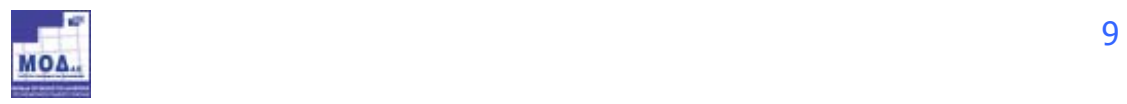

Ο χρήστης πρέπει να επιλέξει **«ΟΚ»** και στην οθόνη εμφανίζεται ένα δεύτερο μήνυμα όπου αναγράφει το όνομα ενός αρχείου με κατάληξη xxxx**.xml** και το οποίο αντιστοιχεί στο αρχείο με το οποίο ο χρήστης θα υποβάλλει την πρότασή του μέσω του Πληροφοριακού Συστήματος.

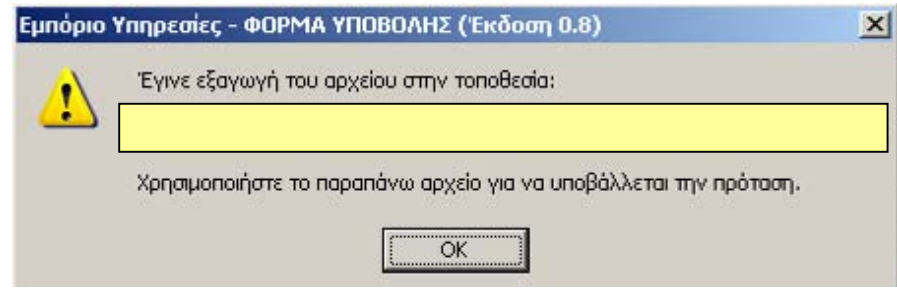

Ο χρήστης επιλέγει «ΟΚ» και κλείνει τη φόρμα υποβολής.

## 4.2 ΣΗΜΑΝΤΙΚΕΣ ΠΑΡΑΤΗΡΗΣΕΙΣ ΓΙΑ ΤΗ ΣΥΜΠΛΗΡΩΣΗ ΤΗΣ ΦΟΡΜΑΣ

Η ηλεκτρονική φόρμα υποβολής της πρότασης **δεν υποστηρίζει την εισαγωγή ειδικών χαρακτήρων** (π.χ. shift+w στο ελληνικό πληκτρολόγιο). Σε αντίθετη περίπτωση ενδέχεται να παρουσιαστεί σοβαρή δυσλειτουργία η οποία μπορεί να οδηγήσει σε χάσιμο των στοιχείων της πρότασης. Δεδομένης της αυξημένης πιθανότητας μεταφοράς τέτοιων χαρακτήρων **κατά την αντιγραφή κι επικόλληση (copy - paste)** κειμένων από άλλα προγράμματα, όπως το **Microsoft Word**, θα πρέπει να είσαστε ιδιαίτερα προσεκτικοί κατά τη χρήση της συγκεκριμένης λειτουργικότητας καθώς και να κρατάτε αντίγραφα ασφαλείας του αρχείου σας ανά τακτά χρονικά διαστήματα.

**Αντίγραφα ασφαλείας** μπορείτε να δημιουργήσετε **αντιγράφοντας το αρχείο .hta** με τα στοιχεία της πρότασής σας σε κάποιον άλλο φάκελο του σκληρού δίσκου του υπολογιστή σας ή οποιουδήποτε άλλου διαθέσιμου μέσου αποθήκευσης.

# 4.3 ΥΠΟΒΟΛΗ ΑΡΧΕΙΟΥ ΠΡΟΤΑΣΗΣ

Εφόσον ο χρήστης έχει εισέλθει στο σύστημα, όπως περιγράφηκε στην παράγραφο 3, από το αριστερό menu **Εμπόριο Υπηρεσίες** επιλέγει **Υποβολή Offline [XML]**. Επιλέγοντας την ο χρήστης οδηγείται στην σελίδα στην οποία έχει τη δυνατότητα να υποβάλλει μια Ηλεκτρονική Φόρμα Υποβολής.

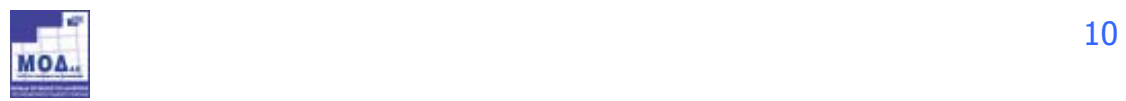

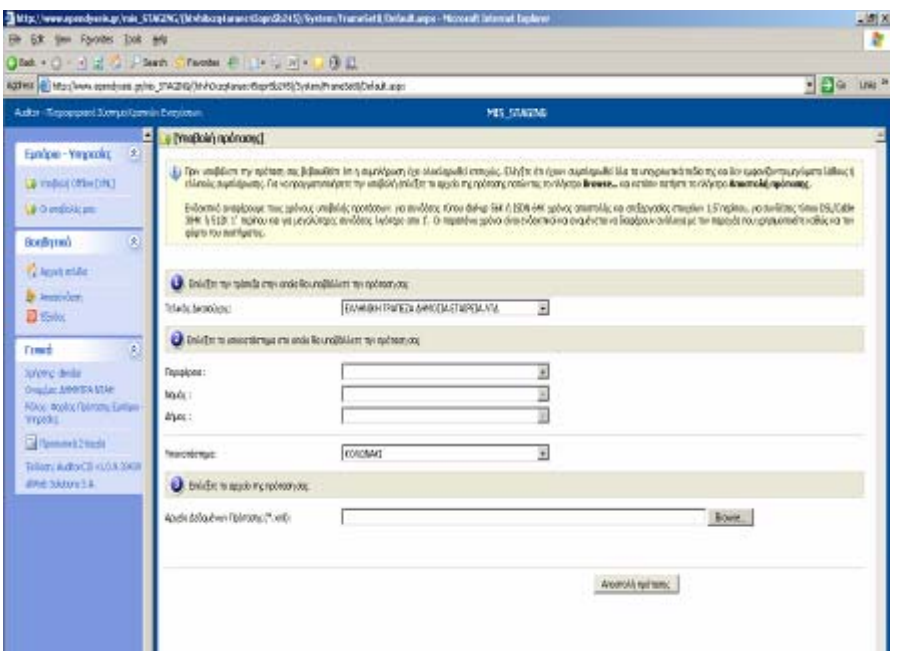

Η Υποβολή της πρότασης Υλοποιείται σε **4 διαδοχικά** στάδια:

## **α. Επιλογή Τράπεζας**

Επιλέγετε την Τράπεζα στην οποία θα υποβάλλετε την πρότασή σας,

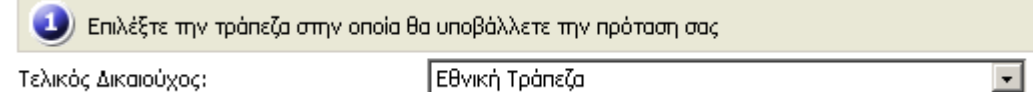

Επιλέγοντας κάποια τράπεζα από την πλήρη λίστα των τραπεζών:

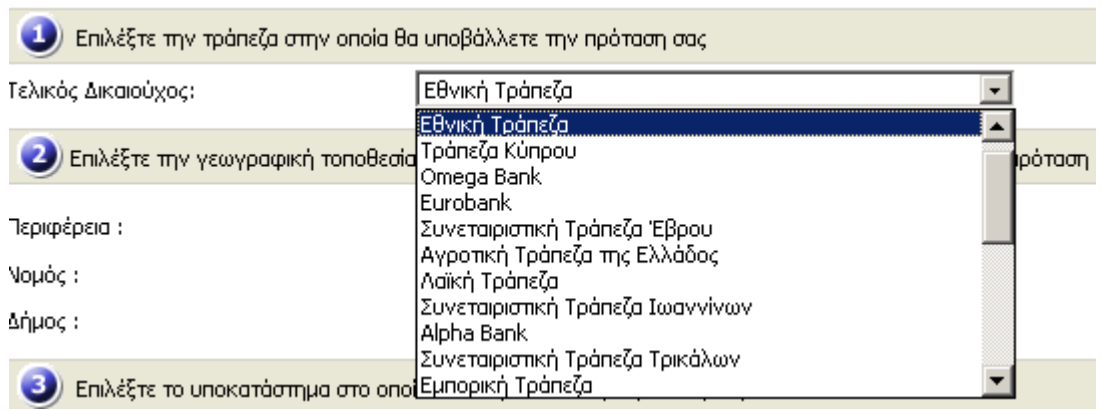

#### **β. Επιλογή Γεωγραφικής Τοποθεσίας**

Επιλέγετε την αναλυτική Γεωγραφική Τοποθεσία στην οποία θα υποβάλλετε την πρότασή σας επιλέγοντας διαδοχικά:

- την Περιφέρεια
- τον Νομό και

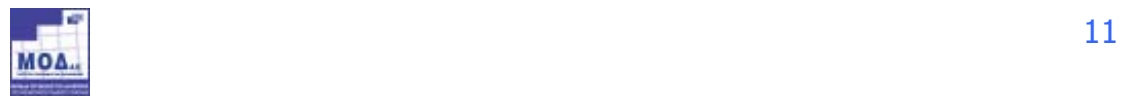

#### • τον Δήμο

όπου θα καταθέσετε την πρότασή σας.

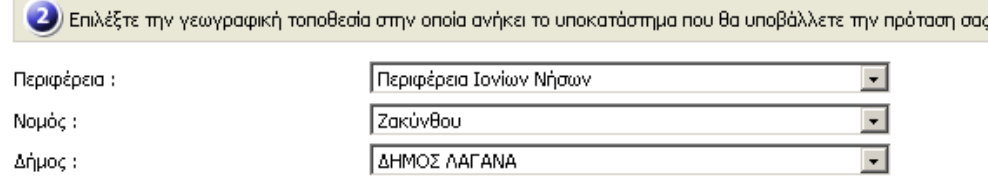

#### **γ. Επιλογή Υποκαταστήματος**

Επιλέγετε το υποκατάστημα στο οποίο θα καταθέσετε την πρότασή σας και το οποίο ανήκει στην γεωγραφική περιοχή που έχετε περιγράψει παραπάνω:

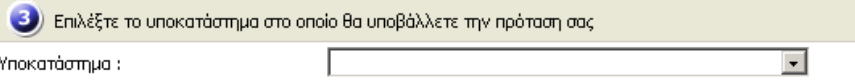

#### **δ. Επιλογή Ηλεκτρονικού Αρχείου Πρότασης**

Στο τέταρτο και τελευταίο στάδιο πρέπει να επιλεγεί με το πλήκτρο **Browse/Αναζήτηση,** από την περιοχή του τοπικού σας δίσκου το ηλεκτρονικό αρχείο την πρότασης, την οποία έχετε προηγουμένως επεξεργαστεί και αποθηκεύσει τοπικά στο σύστημα σας:

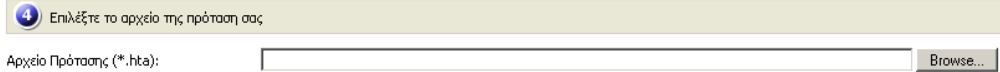

Μόλις πατήσετε το πλήκτρο **Browse/Αναζήτηση**, εμφανίζεται το πλαίσιο διαλόγου αναζήτησης αρχείων του λειτουργικού συστήματος:

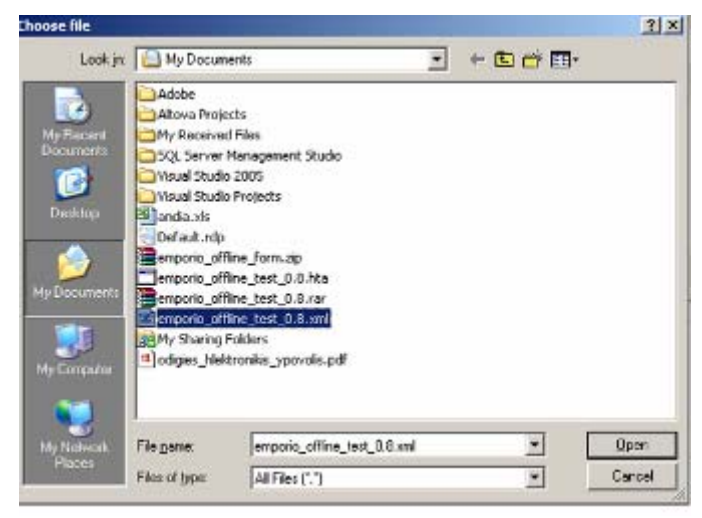

στο οποίο αναζητάτε και επιλέγετε το αρχείο ΧΧΧΧ.**xml** που έχετε αποθηκεύσει και πατάτε το πλήκτρο **Open/Άνοιγμα** και εμφανίζεται το αρχείο αυτό στο πλαίσιο κειμένου της τέταρτης επιλογής της ηλεκτρονικής υποβολής:

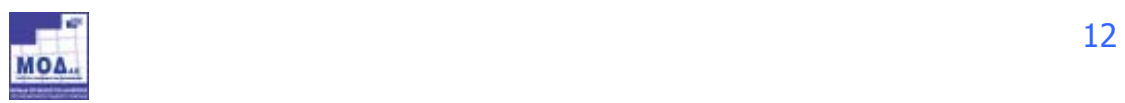

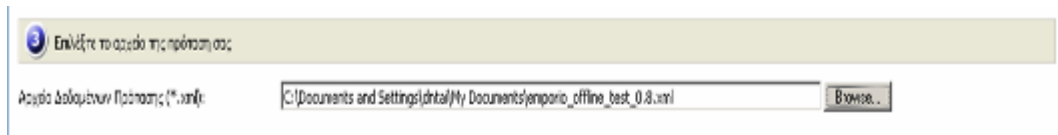

Μετά την ολοκλήρωση και αυτού του βήματος και αφού ο χρήστης είναι έτοιμος επιλέγει το πλήκτρο **Αποστολή Πρότασης**

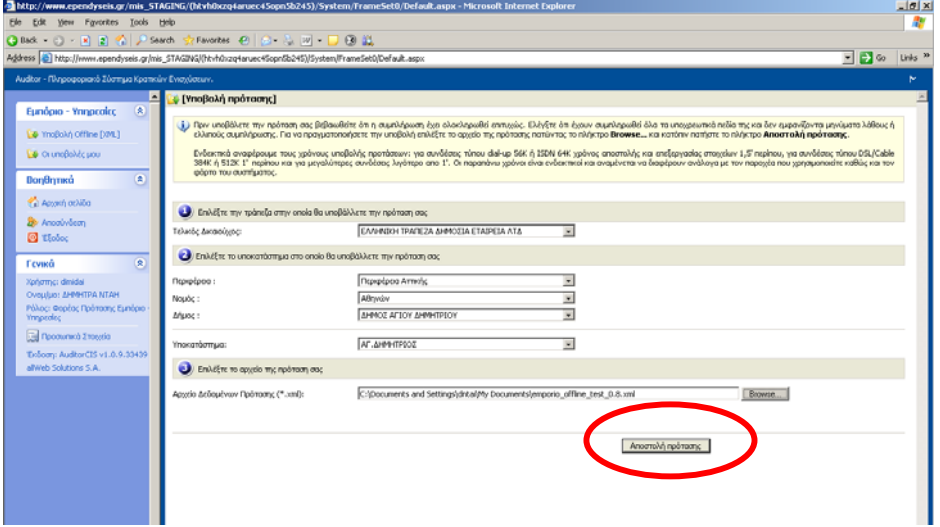

**Προσοχή !!!** Μετά την επιλογή του πλήκτρου Αποστολή πρότασης, εμφανίζεται το μήνυμα **Αποστολή Στοιχείων Παρακαλώ Περιμένετε**. Εκεί ο χρήστης θα πρέπει να περιμένει έως ότου ολοκληρωθεί η διαδικασία αποστολής της Ηλεκτρονικής Φόρμας Πρότασης. Ο χρόνος αυτός εξαρτάται από την ταχύτητα σύνδεσης του χρήστη στο Internet και από το μέγεθος του αρχείου XML.

#### **Α. Περίπτωση επιτυχούς υποβολής**

Μόλις η διαδικασία ολοκληρωθεί εμφανίζεται αυτόματα το μήνυμα :

**Η εισαγωγή της πρότασης έγινε με επιτυχία** 

καθώς και τα στοιχεία της επιχείρησης που υπέβαλλε την πρόταση (Επωνυμία επιχείρησης και ΑΦΜ), όπως επίσης και ο αριθμός έργου που έλαβε αυτόματα από το σύστημα.

![](_page_12_Picture_8.jpeg)

![](_page_13_Picture_168.jpeg)

Τότε ο χρήστης μπορεί να προχωρήσει στην εκτύπωση της **Φόρμας Ηλεκτρονικής Υποβολής**, της **Λίστας των συννημένων δικαιολογητικών** και της **Αίτησης συμμετοχής στο Πρόγραμμα**, από την αντίστοιχη επιλογή. Στην οθόνη εμφανίζεται η καρτέλα του έργου με τα βασικά στοιχεία της επιχείρησης. Από το δεξί μενού **«Εκτυπώσεις»,** ο χρήστης μπορεί να εκτυπώσει τα προαναφερόμενα έντυπα.

![](_page_13_Picture_2.jpeg)

![](_page_13_Picture_3.jpeg)

Στο σημείο αυτό πρέπει να τονίσουμε τα ακόλουθα:

- o Κατά την στιγμή της υποβολής διενεργούνται εκ νέου οι έλεγχοι **Πληρότητας – Ορθότητας** της Ηλεκτρονικής Φόρμας, γι' αυτό και υπάρχει μία μικρή αναμονή έως ότου ολοκληρωθεί η ηλεκτρονική υποβολή.
- o Αν διαπιστωθούν λάθη ή παραλήψεις η διαδικασία δεν ολοκληρώνεται και εμφανίζονται τα αντίστοιχα μηνύματα λάθους
- o Αν η διαδικασία είναι επιτυχής εμφανίζεται αντίστοιχο μήνυμα από το σύστημα και παράγεται αυτόματα ένας **Μοναδιαίος Κωδικός Έργου**
- o **Ο κωδικός αυτός συνοδεύει το έργο σε όλη την ζωή του**

## **Β. Περίπτωση ύπαρξης προβλήματος κατά την υποβολή**

Σε περίπτωση, ελλείψεων ή λαθών στο έντυπο υποβολής, η ηλεκτρονική υποβολή δεν ολοκληρώνεται και το σύστημα εμφανίζει το ακόλουθο μήνυμα:

![](_page_14_Picture_410.jpeg)

προσδιορίζοντας τα τυχόν λάθη.

Ο επενδυτής πρέπει να επιστρέψει στην ηλεκτρονική φόρμα υποβολής, να διορθώσει/συμπληρώσει τα λάθη/ελλείψεις και να επανυποβάλει το έντυπο.

Επίσης δίδεται η δυνατότητα εκτύπωσης της σελίδας εντοπισμού των σφαλμάτων, προκειμένου να υποβληθεί συνημμένη ερωτήματος στο help desk.

# **5. ΟΛΟΚΛΗΡΩΣΗ ΗΛΕΚΤΡΟΝΙΚΗΣ ΥΠΟΒΟΛΗΣ**

Με την ολοκλήρωση της ηλεκτρονικής υποβολής, από την επιλογή **«Οι Υποβολές μου»** , στο αριστερό μενού του Συστήματος, μπορεί ο χρήστης να αναζητήσει την πρότασή του.

![](_page_14_Picture_13.jpeg)

![](_page_15_Picture_81.jpeg)

Ο Κωδικός του έργου είναι και ο σύνδεσμος που οδηγεί στην καρτέλα του έργου και στο μενού που είναι δυνατή η εκτύπωση των εντύπων της πρότασης, της αίτησης συμμετοχής και της λίστας των συννημένων δικαιολογητικών.

![](_page_15_Picture_2.jpeg)